# **AVG 2016 nach 2018 Migration im Netzwerk**

Eine Netzwerkinstallation mit der AVG Remote-Verwaltung und AVG Clients von 2016 auf 2018 aktualisieren (upgraden)

# **Inhalt**

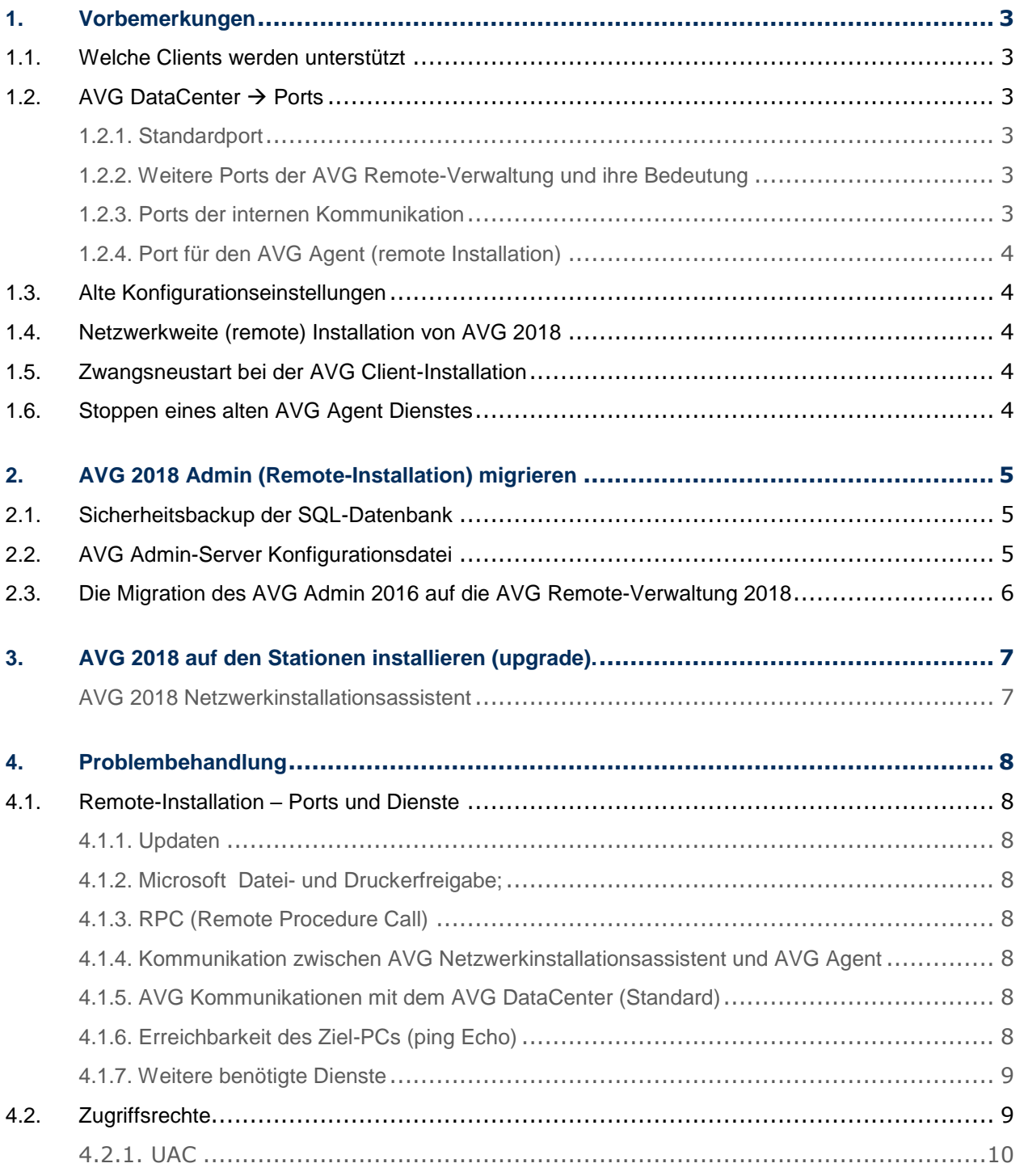

## <span id="page-2-0"></span>**1. Vorbemerkungen**

#### <span id="page-2-1"></span>**1.1. Welche Clients werden unterstützt**

AVG 2018 Clients können nicht mit einem AVG 2016 Admin-Server kommunizieren, also können auch keine Informationen mit der AVG SQL-Datenbank ausgetauscht oder remote zu Aktionen angestoßen werden.

Wird eine AVG 2016 Remote-Verwaltung durch die Version 2018 auf einem PC ersetzt, bleibt die Verbindungszeichenkette erhalten (wenn Computername, IP und AVG-Port nicht geändert werden). Somit ist sichergestellt, dass AVG 2016 Clients in Ihrem Netzwerk sich wieder anmelden und weiterverwaltet werden können.

AVG 2013 Clients werden durch die AVG 2018 Remote-Verwaltung nicht mehr unterstützt und tauchen nicht mehr auf. Bitte stellen Sie sicher, dass Sie keine mandatorischen Einstellungen für die PCs, auf denen noch ein AVG 2013 für die letzten verbleibenden Wochen arbeitet, gesetzt sind, oder setzen Sie im entsprechenden Einstellungen-Dialog unter Remote-Verwaltung  $\rightarrow$  Zugelassene Aktionen  $\rightarrow$  Kennwort für Änderungen der mandatorischen Einstellungen aktivieren...  $\rightarrow$  setzen und die 2013er-Clients aus dem AVG 2013- oder 2016-Remote-Admin synchronisieren.

#### <span id="page-2-2"></span>**1.2. AVG DataCenter → Ports**

AVG nutzt allgemein nur TCP Ports. Für Updates ist der Port 80 (genauer das TCP/IP 80 "http" Protokoll bidirektional freizugeben).

<span id="page-2-3"></span>**1.2.1. Standardport** 

Der AVG 2018 Admin-Server überwacht **Port 4158**

Dies ist der Standardport, der bei einer Installation gesetzt ist, aber möglicherweise vor Ort geändert wurde.

Es handelt sich um denselben Standard-Port wie beim Admin-Server 2016, sodass AVG 2016 Clients auch mit dem neuen Admin-Server 2018 kommunizieren können.

Es werden die folgenden weiteren Ports genutzt:

<span id="page-2-4"></span>**1.2.2. Weitere Ports der AVG Remote-Verwaltung und ihre Bedeutung** 

**Port 6051**: Diese Port wird für die direkte Kommunikation zwischen der AVG Admin Konsole und dem AVG Client (genauer der Komponenten Client der Remote-Verwaltung).

Zum Beispiel für:

- *die Nachverfolgung der Aktivität der AVG Station in der AVG Admin-Konsole*
- **ander Anstoßen von Aufgaben (z.B. Testergebnisse anfordern oder Einstellungen** *synchronisieren…)*

#### <span id="page-2-5"></span>**1.2.3. Ports der internen Kommunikation**

**Port 6054** (oder automatisch der nächst höhere freie Port, sofern dieser belegt ist): Dieser Port ist nicht frei konfigurierbar. Er dient dem Datenaustausch zwischen der Admin Konsole und dem Admin Server.

#### <span id="page-3-0"></span>**1.2.4. Port für den AVG Agent (remote Installation)**

**Port 6150**: Der Netzwerkinstallationsassistent tauscht über diesen Port Daten mit dem AVG Agent aus und lädt die Installationsdatei auf den Ziel-PC.

#### <span id="page-3-1"></span>**1.3. Alte Konfigurationseinstellungen**

Eine Installation von AVG 2018 ersetzt automatisch ein vorhandenes AVG 2016. Da die Engine von AVG 2018 von den zusammengelegten Entwicklerteams von Avast und AVG neu entwickelt wurde, müssen jedoch insbesondere Einstellungen wie Ausnahmen oder Firewall-Regeln neu vorgenommen werden.

#### <span id="page-3-2"></span>**1.4. Netzwerkweite (remote) Installation von AVG 2018**

- Es ist nicht erforderlich, die alte AVG 2016 Version vor der Installation von AVG 2018 zu entfernen. Dies wird automatisch durchgeführt.
- Alle erforderlichen Server-Plugins sind Bestandteil der Installationsdatei AVG 2018 für (eMail/File) Server und werden automatisch installiert. Genauso werden nicht für die Nutzung auf Windows Servern vorgesehene Komponenten automatisch nicht mitinstalliert (Firewall, Online Shield, Link Scanner, eMail Scanner).
- Der AVG 2016 Netzwerkinstallationsassistent lädt immer beide (32- und 64-Bit) Installationsdateien für Workstations herunter. Daher bitte nicht versuchen, damit AVG auf Server zu installieren.

#### <span id="page-3-3"></span>**1.5. Zwangsneustart bei der AVG Client-Installation**

Alle Stationen, die auf AVG 2018 aktualisiert werden, werden während der Remote-Installation neu gestartet.

Bei der Remote-Installation von AVG mit dem AVG Netzwerkinstallationsassistenten beachten Sie bitte, dass ein Neustart immer erforderlich ist und automatisch ausgeführt wird, wenn AVG 2016 auf den Zielstationen installiert ist.

Manchmal ist auch bei der Neuinstallation von AVG 2018 ein Neustart erforderlich.

Der Neustart ist erforderlich, da für alle alten AVG-Dienste und -Treiber die Entfernung beim Neustart geplant ist und die neuen Treiber und Dienste daher nicht gestartet werden können. Somit ist die Station bei einer Neuinstallation ohne Neustart nicht geschützt.

Im Allgemeinen empfehlen wir, die Remote-Installation von AVG außerhalb der Spitzenlastzeiten durchzuführen und die Option "Computer nach der Installation von AVG 2018 falls nötig neu starten" zu aktivieren. Auf diese Weise wird sichergestellt, dass der Computer so kurz wie möglich ungeschützt ist. Als Standard ist eingestellt, dass eine Benachrichtigung auf dem Ziel-PC ausgegeben wird, dass in 10 Minuten der PC neugestartet wird.

#### <span id="page-3-4"></span>**1.6. Stoppen eines alten AVG Agent Dienstes**

Ist auf dem Zielrechner ein alter AVG Agent Dienst gestartet und insbesondere per Passwort gesichert, so können Sie diesen Dienst wie folgt stoppen, um mit einer Remote-Installation fortzufahren:

#### sc \\<IP-der Station> stop AVG Agent

(Über Start  $\rightarrow$  Ausführen  $\rightarrow$  "obiger Befehl"  $\rightarrow$  OK; dabei ist <IP-der Station> die IP Ihres Ziel-PCs)

# <span id="page-4-0"></span>**2. AVG 2018 Admin (Remote-Installation) migrieren**

#### <span id="page-4-1"></span>**2.1. Sicherheitsbackup der SQL-Datenbank**

Bereiten Sie zuerst eine Sicherung der Stationen vor, die neu installiert und zur AVG Remote-Verwaltung 2018 verschoben werden

- Öffnen Sie in der AVG Admin-Konsole 2016  $\rightarrow$  im Menü DataCenter  $\rightarrow$  Datenbankexport...
- Legen Sie bitte einen neuen Ordner an und exportieren in diesen die aktuelle AVG SQL-Datenbank

#### <span id="page-4-2"></span>**2.2. AVG Admin-Server Konfigurationsdatei**

Wir empfehlen, auch folgende Datei aus dem entsprechenden Programmverzeichnis zu sichern:

Bei AVG 9.0:

- [Laufwerk]:\Programme\AVG\AVG9 Admin\Server\avgadmsv.ini (unter neueren 64-Bit Windowsversionen)
- [Laufwerk]:\Program Files (x86)\AVG\AVG9 Admin\Server\avgadmsv.ini)

Ab AVG 2011 sowie 2012, 2013 und 2016 lauten die Pfade für die Konfigurationsdateien:

(unter neueren 64-Bit Windowsversionen)

 [Laufwerk]:*\ProgramData\AVG10\Admin Server Data respektive*  [Laufwerk]:*\ProgramData\AVG2012\Admin Server Data respektive*  [Laufwerk]:*\ProgramData\AVG2013\Admin Server Data respektive*  [Laufwerk]:*\ProgramData\AVG\Admin Server Data*

(sowie unter älteren 32-Bit Windowsversionen)

 [Laufwerk]:*\Dokumente und Einstellungen\All Users\Anwendungsdaten\Avg10\Admin Server Data oder* [Laufwerk]:*\Dokumente und Einstellungen\All Users\Anwendungsdaten\Avg2012\Admin Server Data* 

*und*

[Laufwerk]:\*Dokumente und Einstellungen\All Users\Anwendungsdaten\Avg2013\Admin Server Data und*

[Laufwerk]:\*Dokumente und Einstellungen\All Users\Anwendungsdaten\Avg\Admin Server Data*

#### <span id="page-5-0"></span>**2.3. Die Migration des AVG Admin 2016 auf die AVG Remote-Verwaltung 2018**

Die Migration des AVG Remote-Verwaltung 2016 auf die AVG Remote-Verwaltung 2018 umfasst mehrere Schritte:

#### **1. AVG 2018 Remote-Verwaltung installieren**

- Laden Sie die neueste Installationsdatei der AVG Remote-Verwaltung, die Datei *AVG Admin 2018 für Windows* herunter  $\rightarrow$  [https://www.jakobsoftware.de/hersteller/avg/download/.](https://www.jakobsoftware.de/hersteller/avg/download/?no_cache=1)
- Installieren Sie AVG Remote-Verwaltung 2018  $\rightarrow$  dies bedeutet, Sie starten die AVG 2018 Remote-Administrationssetup. Findet das Setup einen älteren AVG Remote Admin Server, bietet es unter anderem die Option "Reparieren" an. Bitte wählen Sie diese aus.
- Während der Installation werden Sie nach Ihrer AVG-Lizenznummer gefragt. Wenn das Setup keine installierte AVG 2016 Remote-Verwaltung vorfindet, ist das Feld noch nicht ausgefüllt und Sie müssen die Lizenznummer eintragen.
- *Folgen Sie den Anweisungen in den Dialogen.*

#### **2. Nach der Installation startet der AVG-Admin-Server-Implementierungsassistent.**

- Hier haben Sie nochmals die Möglichkeit, ein Backup Ihrer aktuellen Datenbank durchzuführen (es ist die Datenbank der Version 2016).
- Überprüfen Sie die Einstellungen, insbesondere ob in der Internet Security Version der Admin-Server als lokaler Update-Proxy auch die Anti-Spam-Updates herunterladen soll. Beenden Sie dann den Implementierungsassistenten.
- Dieser wird die Datenbank dann automatisch konvertieren oder einer neue leere erstellen.
- Nach Fertigstellung des Assistenten wird der AVG 2018 Admin-Server gestartet.

# <span id="page-6-0"></span>**3. AVG 2018 auf den Stationen installieren (upgrade).**

Dieses Vorgehen installiert AVG 2018 neu oder ersetzt AVG 2016. Das Ersetzen von AVG 2016- Stationen funktioniert besonders einfach, wenn man auf den Reiter "Version" bei den Stationen geht, dort alle AVG 2016-Stationen auswählt und mit der rechten Maustaste aus dem Kontextmenü "Mit Update verwandte Aufgaben ..." den Punkt "Zur Programmaktualisierung auffordern" auswählt. Alternatives Vorgehen, etwa falls dies fehlschlägt, sowie bei Neuinstallation:

#### <span id="page-6-1"></span>**AVG 2018 Netzwerkinstallationsassistent**

Starten Sie den AVG Netzwerk-Installationsassistenten über das Windows Menü:

Start  $\rightarrow$  Programme  $\rightarrow$  AVG Remote-Verwaltung

oder

im AVG 2018 Admin  $\rightarrow$  Menü Tools  $\rightarrow$  "AVG Assistent für die Netzwerkinstallation ausführen..."

- Folgen Sie den Anweisungen des Assistenten und konfigurieren Sie alle Optionen nach Bedarf.
- Überprüfen Sie bitte die Einstellung der Verbindungszeichenkette (Schritt 5 unter "Remote-Verwaltung")

#### Anmerkungen:

- 1. Die Verbindungszeichenkette sollte die gleiche sein, die auch schon bei AVG 2016 genutzt wurde. Nur so ist sichergestellt, dass AVG 2016 Clients wieder eine Verbindung zu der neuen AVG 2018 Remote-Verwaltung herstellen.
- 2. Für diesen Vorgang wird die aktuelle AVG 2018-Installationsdatei benötigt. Sie können diese automatisch durch den AVG Netzwerkinstallationsassistenten herunterladen lassen oder in einem Verzeichnis (auch einer Windows Freigabe) bereitstellen.
- 3. Um eine Migration für Gruppen von Stationen durchzuführen, können Sie im Schritt 7 des Netzwerkinstallationsassistenten unter "Geben Sie einen IP-Bereich ein", einen IP-Bereich auswählen, um nach erreichbaren Stationen zur Installation zu suchen. Wählen Sie dann nur die Stationen aus, auf denen Sie wirklich installieren wollen. Sie können hier auch sofort prüfen, ob alle Stationen erreichbar sind, auf denen Sie auf AVG 2018 migrieren wollen.
- 4. Falls die Clients auf deutscher Sprache installiert werden sollen, wählen Sie im Schritt 4 des Netzwerkinstallationsassistenten unter dem Punkt "Setupsprache" bitte "Deutsch" aus, nachdem Sie einen Haken in das Kästchen davor gesetzt haben.
- 5. Starten Sie dann die Remote-Installation.

# <span id="page-7-0"></span>**4. Problembehandlung**

#### <span id="page-7-1"></span>**4.1. Remote-Installation – Ports und Dienste**

Die meisten Probleme während der AVG Remote-Installation werden durch Firewall-Anwendungen hervorgerufen.

Bitte stellen Sie sicher, dass auf beiden Computern die folgenden Ports freigegeben sind:

<span id="page-7-2"></span>**4.1.1. Updaten** 

 $\rightarrow$  TCP-Port: 80 (bidirektional)

<span id="page-7-3"></span>**4.1.2. Microsoft Datei- und Druckerfreigabe;** 

Um den AVG Agent via Admin\$-Share auf den Remote-Computer zu kopieren:

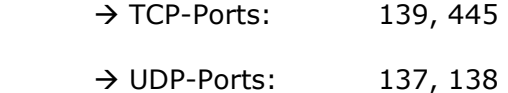

<span id="page-7-4"></span>**4.1.3. RPC (Remote Procedure Call)** 

Um den AVG Agent auf dem Ziel-Computer zu starten:

 $\rightarrow$  TCP-Port: 135

 $\rightarrow$  UDP-Port: 135

<span id="page-7-5"></span>**4.1.4. Kommunikation zwischen AVG Netzwerkinstallationsassistent und AVG Agent** 

Um den AVG Agent über den AVG Netzwerkinstallationsassistenten zu kontrollieren und um die AVG Anti-Virus Installations-Dateien an den AVG Agent weiter zu geben:

 $\rightarrow$  TCP-Port: 6150

<span id="page-7-6"></span>**4.1.5. AVG Kommunikationen mit dem AVG DataCenter (Standard)** 

→ TCP-Ports: 4158 (AVG Admin Server - AVG Komponenten);

6051, 6054, 6055,… (AVG Komponenten untereinander)

<span id="page-7-7"></span>**4.1.6. Erreichbarkeit des Ziel-PCs (ping Echo)** 

Bitte überprüfen Sie, ob Sie von Ihrem Computer, auf dem der AVG Netzwerkinstallationsassistent gestartet wird, den Ziel-Rechner in der Netzwerkumgebung über "ping Rechnername" (Kommandozeile) sehen können

("ICMP Typ 0").

Oder: Start --> Ausführen...  $\rightarrow$  und anschließend bitte eingeben  $\rightarrow$ 

"**CMD /K ping <IP>**" (IP → Die Adresse Ihres Rechners in Ihrem Netzwerk)

<span id="page-8-0"></span>**4.1.7. Weitere benötigte Dienste**  Auf Ihrem Ziel-Rechner müssen installiert und gestartet sein:

Remote Procedure Call (RPC)

Remote-Registrierung

(evtl. der Ident-Dienst)

#### <span id="page-8-1"></span>**4.2. Zugriffsrechte**

Ein zusätzlicher, wichtiger Punkt sind die benötigten Rechte für den Benutzer:

In Domänen empfehlen wir die Nutzung des Domänen-Administrators.

Bei der Remote-Installation sollten Sie die Zugangsberechtigungen bereithalten für:

den Administrator-Account (→ Admin\$, C\$) des Ziel-Rechners

oder einen besonderen Benutzer-Account mit Administrator-Rechten auf dem Zielcomputer.

Auf Ihrem Ziel-Rechner stellen Sie bitte sicher, dass die Option "Einfache Dateifreigabe verwenden (empfohlen)" NICHT ausgewählt ist, also nicht markiert ist.

Dies gelingt im Windows Explorer  $\rightarrow$  Extras  $\rightarrow$  Ordneroptionen...  $\rightarrow$  Ansicht): Bitte lesen Sie auch unter<http://support.microsoft.com/kb/304040/>den Abschnitt "Bekannte Probleme".

Über "net share" in der Kommandozeile können Sie überprüfen, ob Admin\$ und C\$ aufgelistet sind.

Unter Windows 10/8/7/Vista deaktivieren Sie bitte auch im Windows Explorer den Eintrag:

"Freigabe-Assistent verwenden (empfohlen)"

Über das Programm "regedit" finden Sie den Eintrag hier (z.B. bei Windows 7):

#### **HKEY\_LOCAL\_MACHINE\SYSTEM\CurrentControlSet\Control\Lsa**

#### $\rightarrow$  **ForceGuest**  $\rightarrow$  Wert = 0

(Windows XP) "Login nicht möglich"  $\leftrightarrow$  Probleme durch unzureichende Zugriffsrechte. Bitte überprüfen Sie:

Start  $\rightarrow$  Einstellungen  $\rightarrow$  Systemsteuerung  $\rightarrow$  Verwaltung  $\rightarrow$  Lokale Sicherheitseinstellungen  $\rightarrow$  Sicherheitseinstellungen  $\rightarrow$  Lokale Richtlinien  $\rightarrow$  Sicherheitsoptionen  $\rightarrow$  Netzwerkzugriff:

Modell für die gemeinsame Nutzung und Sicherheitsmodell für lokale Konten: (Einstellungen)

- Klassisch – lokale Benutzer werden als sie selbst erkannt

**Test:** \\<Name der Zielstation>\C\$, z.B.: Tester auf dem Ziel-Rechner:

Start Ausführen..., geben Sie ein: \\<Name der Zielstation>\C\$; drücken Sie Enter; öffnen Sie das Verzeichnis WINNT/Windows und versuchen Sie, zu speichern.

#### <span id="page-9-0"></span>**4.2.1. UAC**

Deaktivieren Sie für eine Remote-Installation die UAC unter Windows 10/8/7/Vista:

User Account Control (UAC) deaktivieren

"Start"  $\rightarrow$  "Systemsteuerung"  $\rightarrow$  "Benutzerkonten"

 $\rightarrow$  "Benutzerkontensteuerung ein- oder ausschalten"  $\rightarrow$  Neustart

Bei Windows 7 ist über "Start" → "Systemsteuerung" → "Benutzerkonten"

 $\rightarrow$  Einstellungen der Benutzerkontensteuerung ändern  $\rightarrow$  der Schieber nach unten zu ziehen.

 $\rightarrow$  In beiden Fällen ist der PC neu zu starten, um die neuen Einstellungen wirksam werden zu lassen.

Copyright © 2018 – Alle Rechte vorbehalten – Jürgen Jakob Software-Entwicklung

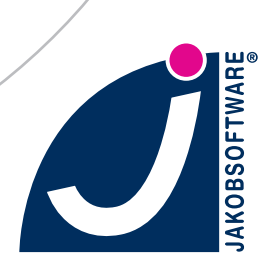